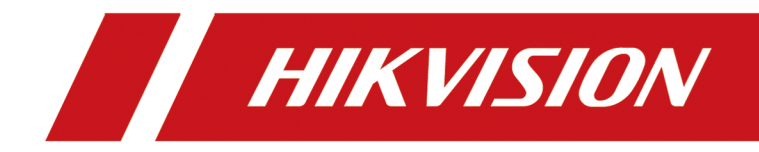

# 交换机

客户端操作手册

# 法律声明

## 版权所有**©**杭州海康威视数字技术股份有限公司 2020。保留一切权利。

本手册的任何部分,包括文字、图片、图形等均归属于杭州海康威视数字技术股份有限公司 或其关联公司(以下简称"海康威视")。未经书面许可,任何单位或个人不得以任何方式摘 录、复制、翻译、修改本手册的全部或部分。除非另有约定,海康威视不对本手册提供任何 明示或默示的声明或保证。

## 关于本产品

本手册描述的产品仅供中国大陆地区销售和使用。本产品只能在购买地所在国家或地区享受 售后服务及维保方案。

## 关于本手册

本手册仅作为相关产品的指导说明,可能与实际产品存在差异,请以实物为准。因产品版本 升级或其他需要,海康威视可能对本手册进行更新,如您需要最新版手册,请您登录海康威 视官网查阅( <http://www.hikvision.com> )。 海康威视建议您在专业人员的指导下使用本手册。

### 商标声明

- HIKVISION 海康威视 为海康威视的注册商标。
- 本手册涉及的其他商标由其所有人各自拥有。

## 责任声明

- 在法律允许的最大范围内,本手册以及所描述的产品(包含其硬件、软件、固件等)均"按 照现状"提供,可能存在瑕疵或错误。海康威视不提供任何形式的明示或默示保证,包括 但不限于适销性、质量满意度、适合特定目的等保证;亦不对使用本手册或使用海康威视 产品导致的任何特殊、附带、偶然或间接的损害进行赔偿,包括但不限于商业利润损失、 系统故障、数据或文档丢失产生的损失。
- 您知悉互联网的开放性特点, 您将产品接入互联网可能存在网络攻击、黑客攻击、病毒感 染等风险,海康威视不对因此造成的产品工作异常、信息泄露等问题承担责任,但海康威 视将及时为您提供产品相关技术支持。
- 使用本产品时,请您严格遵循适用的法律法规,避免侵犯第三方权利,包括但不限于公开 权、知识产权、数据权利或其他隐私权。您亦不得将本产品用于大规模杀伤性武器、生化 武器、核爆炸或任何不安全的核能利用或侵犯人权的用途。
- 如本手册内容与适用的法律相冲突,则以法律规定为准。

# 前言

本节内容的目的是确保用户通过本手册能够正确使用产品,以避免操作中的危险或财产损失。 在使用此产品之前,请认真阅读产品手册并妥善保存以备日后参考。

## 概述

本手册适用交换机产品的 iVMS-4200 客户端操作指导。

# 符号约定

对于文档中出现的符号,说明如下所示。

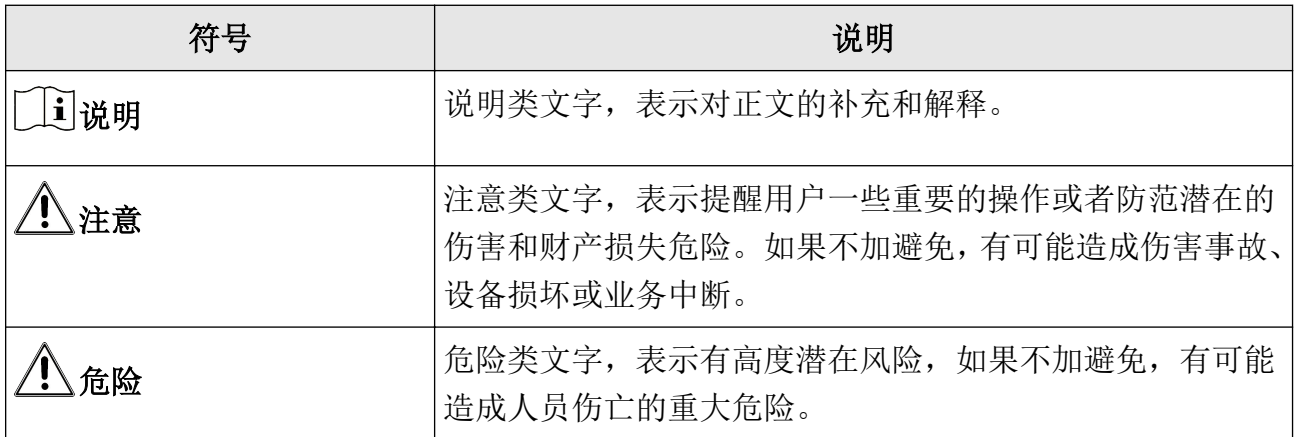

# 安全使用注意事项

# 危险

- 设备安装使用过程中,必须严格遵守国家和使用地区的各项电气安全规定。
- 设备的插头或插座是断开电源的装置,请勿遮挡,便于插拔。
- 警告!双极/中线熔断!保险丝动作后设备内部仍然带电的部件可能会造成维修人员维修 期间危险。
- 设备与危险带电端子连接的外部导线需要由专业人员安装。
- 设备不适合在儿童可能会出现的场所使用。
- 若设备内含有风扇,身体部位请远离风扇叶片,维修时请断开风扇电源。
- 配套支架仅能与本设备一起配套使用,与其他设备一起使用可能会导致不稳定而产生伤害。
- 本设备仅能与配套支架一起使用,与其他(如手推车、架子或搬运装置)一起使用可能会 导致不稳定而产生伤害。
- 请将设备可靠固定安装在稳定的位置,否则,若倾倒可能会造成严重人身伤害或伤亡。
- 警告:如果使用错误型号的电池可能导致爆炸危险。
- 使用错误型号的电池更换(例如某些类型的锂电池)可能导致安全防护失效。
- 请勿将电池投入火中或加热炉中,不要挤压、折弯或切割电池,可能会造成爆炸。
- 请勿将电池放置在极高温度环境中,可能导致电池爆炸或泄漏可燃液体或气体。
- 请勿将电池放置在极低气压环境中,可能导致电池爆炸或泄漏可燃液体或气体。
- 废弃电池对环境会造成污染,请按照说明处置使用完的电池。

# 注意

- 设备的保护接地应可靠连接到建筑设备的保护接地。
- 与交流电网电源相连的端子要保证线序正确。
- 设备可以直接或需要时经修改能与 IT 配电系统连接。
- 请严格参照本指导书中的安装方法进行设备安装。
- 为防止伤害, 必须将设备牢固地固定于墙壁、桌面、导轨、机架上。
- 若设备底部含有大开孔,设备仅适合安装在混凝土或不易燃的表面。
- 为确保良好的通风环境,建议设备与四周距离至少 10 cm 以上。
- 若设备含有通风孔,通风孔不要覆盖诸如报纸、桌布和窗帘等物品而妨碍通风。请勿将设 备放在沙发上、地毯上或其它类似物体表面,因为它们会阻塞散热孔。
- 设备上不要放置裸露的火焰源,如点燃的蜡烛。
- 设备不得遭受水滴或水溅,严禁在该设备上放置任何装有液体(如水杯)的物品。
- +标识使用或产生直流设备的正极。-标识使用或产生直流设备的负极。
- 若设备支持 PoE 功能, 则 PoE 输出端口不符合 LPS 要求, 使用该 PoE 输出供电的设备需要 满足防火防护外壳的要求。
- 设备的散热部件温度可能过热,需要断电半小时后才能接触。
- 若设备含有光电复用口或光口,则是 Class I 类激光产品,符合标准 IEC 60825:2014 的要 求。

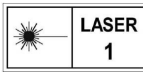

# 第1章 产品简介

该交换机便于安装维护,可以满足多种场景下的组网应用。产品支持 iVMS-4200 客户端管理, 可实现安防网络拓扑管理、网络配置、端口管理等功能。

## 说明

不同设备端口数量和类型不同,支持的功能也不相同,具体支持的功能请以实际设备为准。

# 第 2 章 激活与添加

设备可以通过 iVMS-4200 软件进行配置管理,主要包括网络参数配置、端口配置和网络拓扑 管理等功能。

## 说明

- 本章节将简单介绍设备通过 iVMS-4200 软件进行远程参数配置及特色使用功能,其他方面 功能详细操作步骤可参考《iVMS-4200 用户手册》。
- 本手册中所有图示仅为示例,具体界面以实际连接设备为准。

## 2.1 激活设备

为了加强系统及数据的安全性,一些设备不再提供固定的初始密码,需通过激活机制完成设 备初始化。增加激活机制后,首次开启设备时必须设置密码激活,才可正常使用。

### 操作步骤

### 上说明

该功能需要设备支持,且在线未激活。

- 1. 在维护与管理区域,单击 设备管理 → 设备 。
- 2. 单击在线设备。

通过 SADP 协议搜索到的在线设备展示在列表中。

- 3. 选择某一设备,单击激活。
- 4. 输入密码和确认密码。

## 说明

- 为更好保护您的隐私并提升产品安全性,我们强烈建议您根据如下规则设置较为复杂的 密码:密码长度必须在 8-16 位之间,由数字、大小写字母、特殊字符的两种及以上类型 组合而成。
- 密码中不能包含 admin 和其倒置。
- 请您理解,您有责任合理配置所有的密码及其他相关产品安全设置。
- 5. 可选操作: 对于支持云服务的设备,可开启云服务。
	- 1) 勾选启用云服务。
	- 2) 设置验证码。
	- 3) 单击确定。
- 6. 单击确定。

## 2.2 添加设备

用户可通过多种方式添加设备至客户端,包括 IP/域名模式、IP 段模式、云服务模式等。当 待添加设备数量较多时,还可通过批量导入的方式一次添加多台设备至客户端。设备添加至 客户端后,可对其进行远程配置和管理。

#### 操作步骤

如果已知待添加设备的 IP 地址或域名, 则可以通过输入 IP 地址或域名等信息添加设备到客 户端。

## 门说明

本节仅介绍通过 IP 地址或域名添加设备。

- 1. 选择 设备管理 → 设备 。
- 2. 单击添加打开添加设备面板。
- 3. 添加模式选择 IP/域名。
- 4. 设置参数,包括名称、IP 地址/域名、端口、用户名和密码。

## 注意

- 为更好保护您的隐私并提产品安全性,我们强烈建议您根据如下规则设置较为复杂的密 码:密码长度必须在 8~16 位之间,由数字、大小写字母、特殊字符的两种及以上类型组 合而成。
- 请您理解,您有责任合理配置所有的密码及其他相关产品安全设置。
- 5. 可选操作: 勾选传输加密(TLS) 来启用传输加密功能, 以加强数据安全。

#### 上说明

- 该功能需要设备支持。
- 若启用了验证证书, 必须单击*打开证书目录*来打开安全证书默认目录, 并将设备的安全 证书复制至该默认目录下。在 TLS 加密的基础上,再通过验证设备安全证书来加强数据 安全性。
- 可通过 Web 浏览器登录设备,获取设备的安全证书。
- 6. 可选操作: 勾选同步设备时间,对设备进行一次校时且与本地计算机时间一致。
- 7. 可选操作: 勾选导入至分组, 可以以设备名称创建一个组, 并将该设备的所有通道导入该 组。
- 8. 单击*添加*,关闭该界面;或单击*添加并继续*,在该界面继续添加其他设备。
- 9. 可选操作: 根据实际情况,可执行如下相关操作。

查看设备状 单击 圖, 可查看在线设备的状态信息。

态

#### 远程配置 单击 > ,

- 选择基本设置, 跳转至 Web 界面, 具体操作指导参见 Web 界面右上角 帮助。
- 选择*高级配置*, 跳转至客户端远程配置界面。

# 第 3 章 设备状态

<span id="page-8-0"></span>在设备界面,单击操作栏第 3 个图标 。可以查看设备使用状况、面板状态、端口状态以 及端口统计情况。

## 上门说明

不同设备端口数量和类型不同,支持的功能也不相同,具体支持的功能请以实际设备为准。

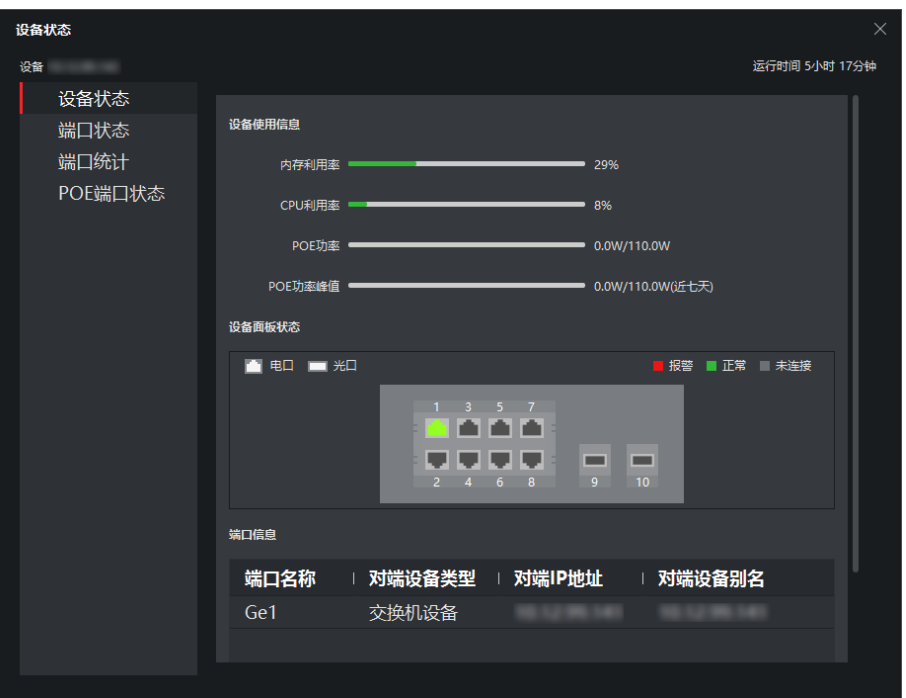

## 图 3-1 设备状态

- 设备状态: 查看设备的使用情况, 面板状态和端口信息。
- 端口状态: 查看端口传输速率、双工和流控情况。
- 端口统计: 查看端口发送/接收的字节、报文数、速率和近七天的峰值速率。还可以设置刷 新速率,进行手动刷新或是清空数据统计。

## 【上】说明

左右拉动下方滚动条,查看所有统计数值。

• PoE 端口状态: 对于支持 PoE 的设备, 你还可以查看端口号对应的端口开关和输出功率。

# 第4章 拓扑管理

在拓扑管理界面,可以查看客户端所添加的各个设备之间的拓扑关系,并进行相关的配置操 作。

# 说明

相关截图仅为示例,请以具体设备连接情况为准。

## 4.1 相关操作

首页选择 公共应用 → 拓扑管理 进入拓扑管理界面。

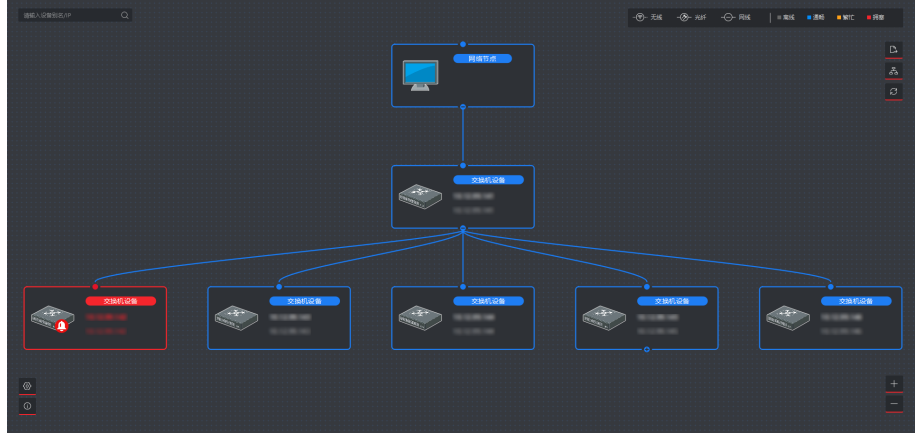

图 4-1 拓扑管理

## 界面说明

- 左上角可以输入设备的别名或 IP,查看相应拓扑图;
- 右上角显示连线图标和颜色的含义,导出、刷新拓扑图,显示路径;
- 右下角放大、缩小拓扑图,或者直接鼠标滚轮放大缩小;
- 左下角进行设置,查看提示。

## 说明

首次进入拓扑管理界面,若未显示拓扑图,请单击 2 刷新状态或重新获取拓扑图。

## 相关操作/图标说明

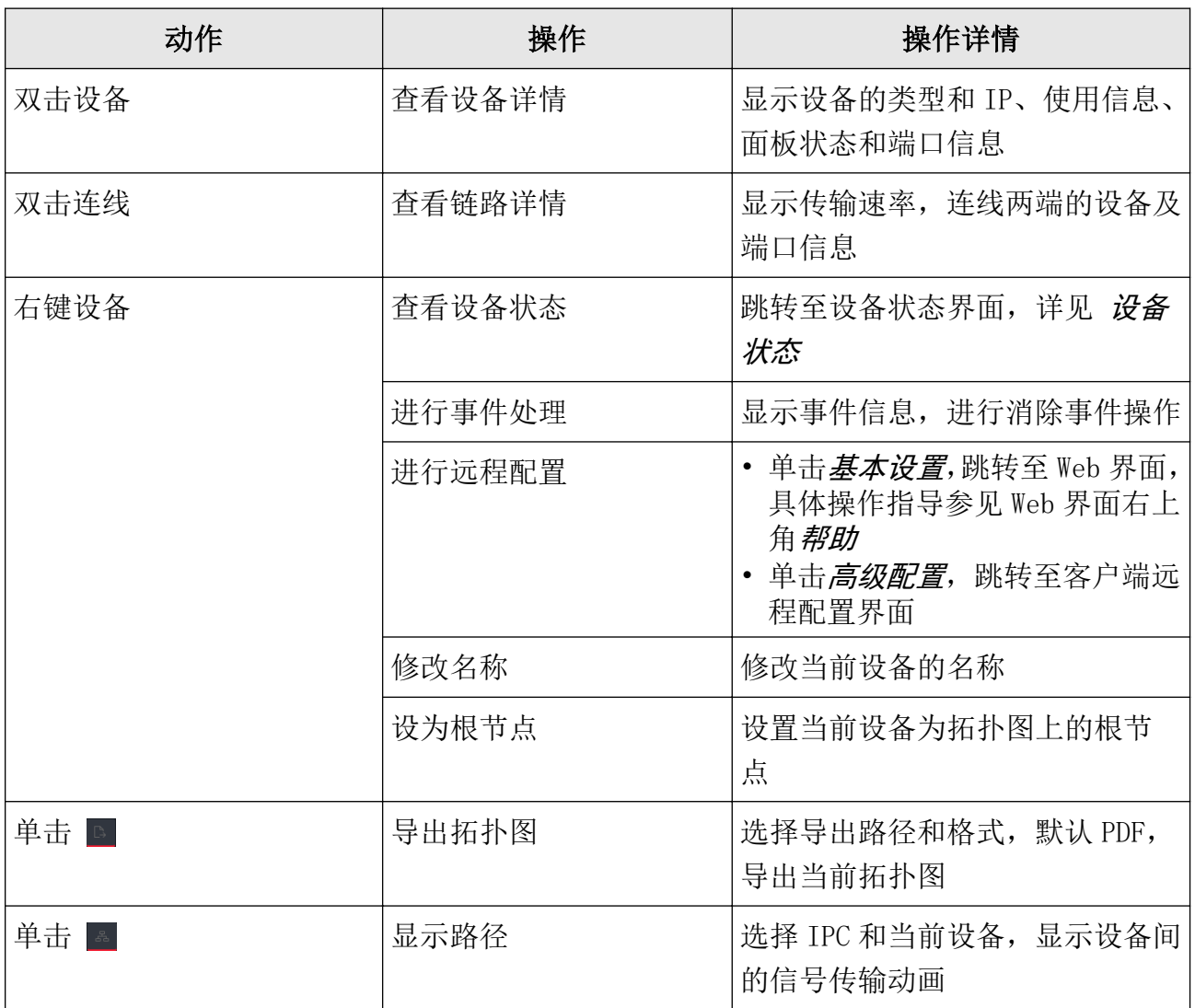

## 表 4-1 拓扑相关操作

# 4.2 拓扑设置

操作步骤

1. 单击界面右下角 ■, 进行拓扑图的简单设置。

• 设置拓扑图的显示层数:1~10;

• 上行带宽一级告警:1%~100%,超过设定阈值,连线变为黄色;

• 上行带宽二级告警:1%~100%,超过设定阈值,连线变为红色。需大于一级阈值。

2. 单击确定,保存设置。

**7**

# 交换机 客户端操作手册

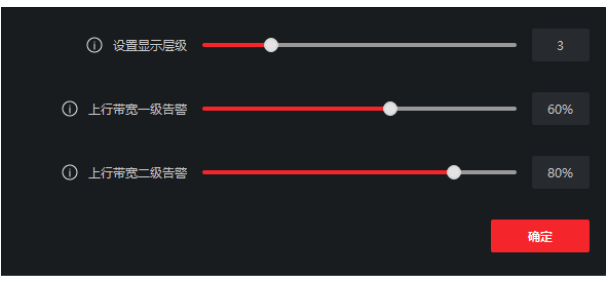

### 图 4-2 设置拓扑图

# 门说明

- 更改设置后, 需单击 2 刷新, 显示最新的拓扑图。
- 如果网络中有多台三层交换机,拓扑设置中可选择网关设备,手动调整根节点。

# 第5章 网络配置

在网络界面,常用配置主要是配置设备网络相关参数,而 DNS 配置和萤石云配置则是用于海 康互联 APP 添加设备显示"设备离线"时进行问题排查。

## 说明

客户端为 V2.8.1 以上版本,才支持 DNS 配置和萤石云配置。

#### 常用配置

选择 远程配置 → 网络 → 常用, 可以配置设备网络相关参数, 满足不同客户端的添加配 置。网络参数的配置包括设备 IPv4 地址,子网掩码和网关地址。

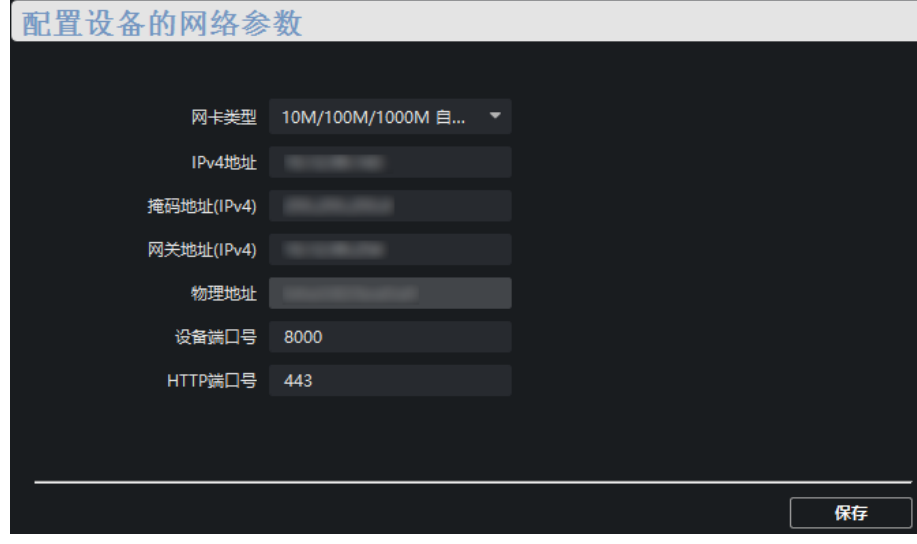

图 5-1 网络配置

## 说明

重新设置 IPv4 地址以后,可能会导致设备 IP 与客户端所在电脑 IP 不在同一网段,无法进行 设备管理和配置。建议第一次激活设备时,使用 SADP 工具规划好设备的 IP 地址。

## DNS 配置 (可选)

如果将设备成功添加至海康互联 APP, 无须配置 DNS 服务器地址, 客户端会自动使用预设的 DNS 服务器地址。

将设备添加至海康互联 APP 时,如果显示"设备离线",说明预设的 DNS 服务器地址可能无 效,需要手动配置 DNS 服务器地址。

选择 *远程配置 → 网络 → 高级设置* , 再根据以下两种方式配置 DNS 服务器地址。

- 1. 将自己的电脑接入网络中,通过运行 cmd, 执行 ipconfig/all 杳看 DNS 服务器对应的地 址,并将这两个地址依次填入。
- 2. 自行在网上查询公开的 DNS 服务器地址。

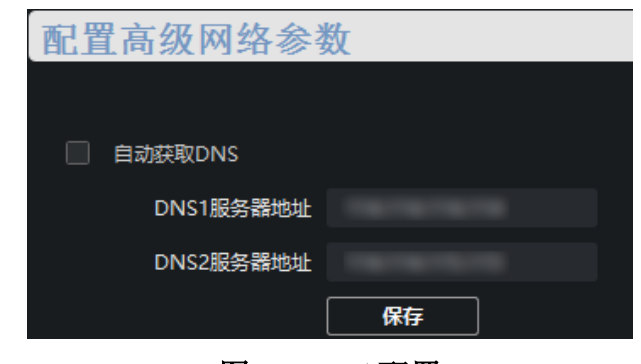

图 5-2 DNS 配置

## 说明

- 设备暂不支持自动获取 DNS, 勾选*自动获取 DNS* 不生效。
- 推荐同时配置两个 DNS 服务器地址, 如果第一个地址失效, 客户端会自动使用第二个地址。 如果两个地址都失效,请重新配置 DNS 服务器地址。配置完成后,可自行验证 DNS 服务器 地址是否生效。

## 萤石云配置(可选)

将设备添加至海康互联 APP 时, 如果显示"设备离线",除了需要重新配置 DNS 服务器地址, 还需要进行萤石云配置。

选择 远程配置 → 网络 → 萤石云配置, 确保已勾选启用萤石云; 勾选查看操作码, 确保 该操作码和 APP 扫码添加设备时的验证码一致;再点击*应用*。

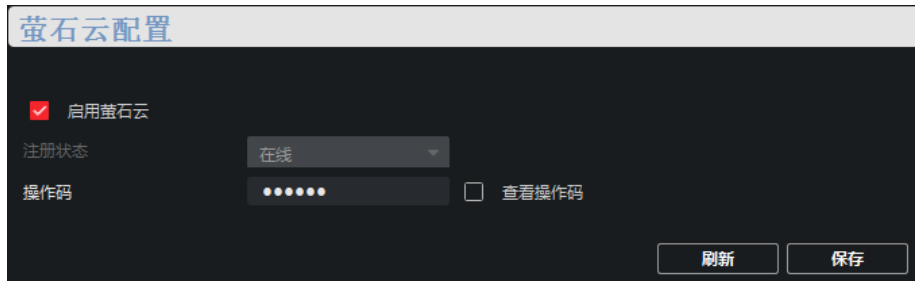

图 5-3 萤石云配置

# 第6章 设备配置

## 说明

- 不同设备端口数量和类型不同,支持的功能也不相同,请以实际设备为准。
- 设备相关配置点击页面确认,即可生效。但若需设备断电重启后配置仍然生效,请选择 远 程配置 → 全局保存 → 保存 。全局保存功能可以防止误配。

## 6.1 端口配置

选择 远程配置 → 端口配置,可以进行端口的属性配置。

## 6.1.1 属性配置

在属性配置界面,可以配置端口的速率、双工模式、流控和开关。

### 速率

端口数据传输速率。

### 双工

端口的双工模式。

### 流控

进行端口流量控制,开启流控后,可以有效防止丢包。光口流控默认开启,且不支持配置。

## 开关

端口开关,关闭后,端口无数据传输。

## 耳说明

同一聚合组内的端口,速率、双工、流控配置均需保持一致。

## 6.1.2 远距离配置

对于支持远距离功能的设备,开启或关闭远距离开关,可以启用或禁用端口的远距离功能。 开启远距离功能时,传输距离可达到 250 m。

启用远距离功能后, 端口速率会自动匹配成 10 Mbps: 禁用后, 恢复成自协商。

| 端口远距离配置          |         |                          |  |  |  |  |
|------------------|---------|--------------------------|--|--|--|--|
|                  |         |                          |  |  |  |  |
| 端口名称             | □ 远距离开关 |                          |  |  |  |  |
| Eth1             | 开启      | -                        |  |  |  |  |
| Eth <sub>2</sub> | 开启      | ▼                        |  |  |  |  |
| Eth <sub>3</sub> | 关闭      | -                        |  |  |  |  |
| Eth <sub>4</sub> | 关闭      | $\overline{\phantom{0}}$ |  |  |  |  |
| Eth <sub>5</sub> | 关闭      | -                        |  |  |  |  |
| Eth <sub>6</sub> | 关闭      | -                        |  |  |  |  |
| Eth7             | 关闭      | ▼                        |  |  |  |  |
| Eth <sub>8</sub> | 关闭      | -                        |  |  |  |  |

图 6-1 远距离配置

## 6.1.3 红口配置

对于支持红口功能的设备,可以启用红口功能。

红口即高优先级端口,在设备上以红色区域标识。在上行拥塞的情况下,该区域的端口数据 优先传输。

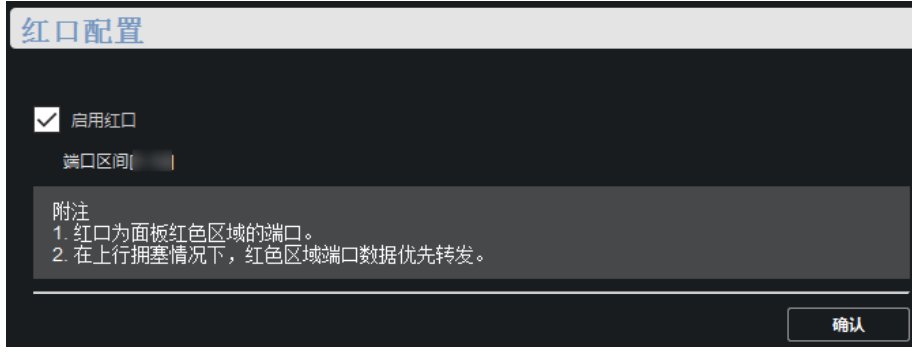

## 图 6-2 红口配置

## 6.1.4 PoE 端口配置

对于支持 PoE 功能的设备,可以启用 PoE 功能,为其他 PD 设备供电。 启用或禁用 PoE,不影响端口的数据传输。

| POE端口配置          |              |                          |  |  |  |  |  |
|------------------|--------------|--------------------------|--|--|--|--|--|
|                  |              |                          |  |  |  |  |  |
| 端口名称             | <b>POE开关</b> |                          |  |  |  |  |  |
| Eth1             | 开启           | ٠                        |  |  |  |  |  |
| Eth <sub>2</sub> | 开启           | ▼                        |  |  |  |  |  |
| Eth <sub>3</sub> | 开启           | ▼                        |  |  |  |  |  |
| Eth4             | 开启           | $\overline{\phantom{a}}$ |  |  |  |  |  |
| Eth <sub>5</sub> | 开启           | ٠                        |  |  |  |  |  |
| Eth <sub>6</sub> | 开启           | ▼                        |  |  |  |  |  |
| Eth7             | 开启           | ٠                        |  |  |  |  |  |
| Eth <sub>8</sub> | 开启           | ▼                        |  |  |  |  |  |

图 6-3 PoE 端口配置

## 6.2 链路聚合

链路聚合是指将多个物理端口汇聚在一起,形成一个逻辑端口,实现数据流量在各成员端口 的负荷分担。当检测到其中一个成员端口的链路发生故障时,可以在剩下的链路中重新选择 发送端口,从而增加链路带宽,实现链路传输的可靠性。

#### 操作步骤

# 山说明

- 负载模式默认为源和目的 MAC, 不支持配置。
- 只有千兆口才能加入到聚合组,进行链路聚合。
- 1. 选择 远程配置 → 链路聚合 → 聚合组 。
- 2. 单击添加,进入添加聚合组界面。

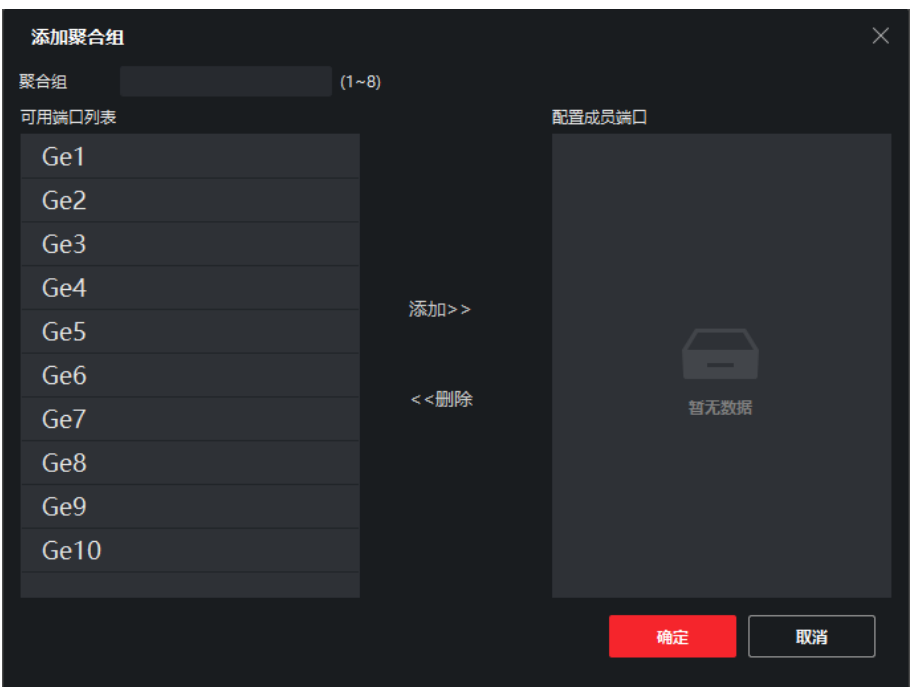

图 6-4 添加聚合组

- 3. 设置聚合组 ID。根据设备端口数不同,支持的聚合组数量也有所差异,具体以实际界面为 准。
- 4. 选中成员端口,点击添加>>,加入到聚合组。
- 5. 单击*确定*,完成聚合组添加。

# 门说明

一个聚合组最多可以添加 4 个成员端口。

6. 可选操作: 选中聚合组, 单击*删除*可以删除聚合组。

# 第 7 章 系统配置

## 7.1 设备信息

选择 远程配置 → 系统 → 设备信息, 显示设备基本信息, 包括设备名称、型号、端口数、 端口信息等。

## 7.2 用户管理

设备只支持一个 admin 用户,不可以添加和删除用户,只能修改用户密码。

#### 操作步骤

1. 选择 远程配置 → 系统 → 用户, 进入用户编辑界面。

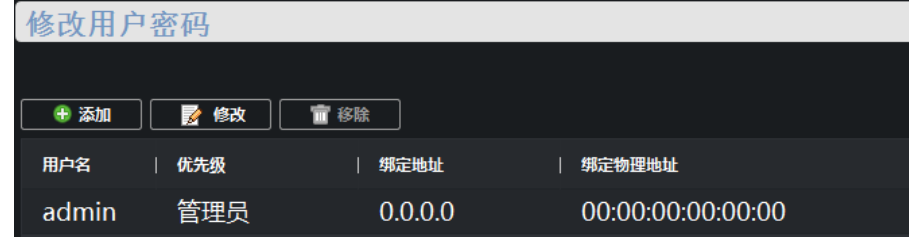

图 7-1 编辑用户

2. 选中用户,单击修改,只能修改用户的密码,暂不支持用户权限修改。

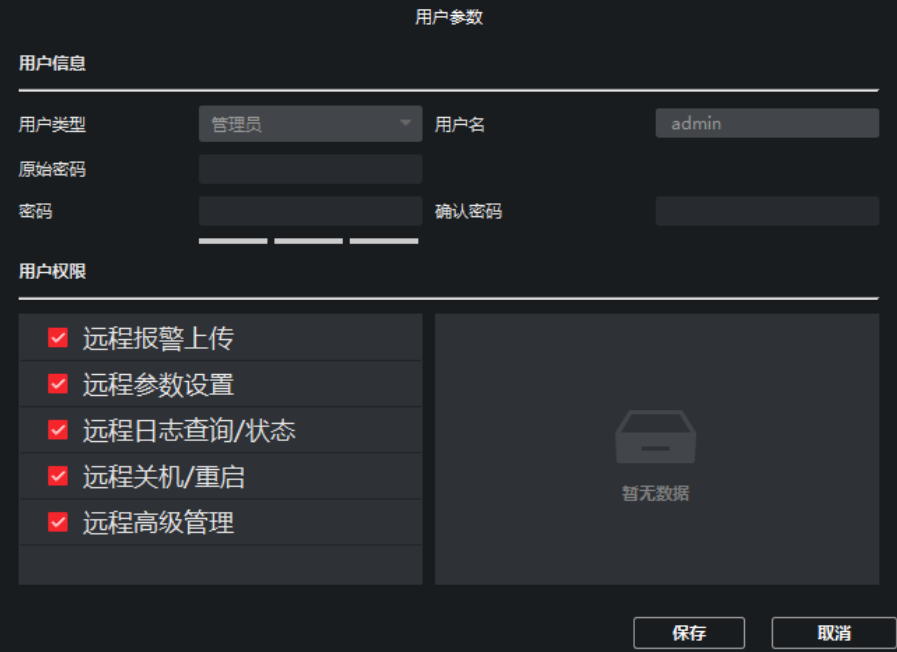

图 7-2 用户参数配置

# 门门说明

由 8-16 位数字、小写字母、大写字母或特殊字符的两种及以上组合而成。密码分为弱、 中、强 3 个等级。为保护您的个人隐私和企业数据, 避免设备的网络安全问题, 建议您设 置符合安全规范的高强度密码。

## 7.3 设备维护

设备维护可以实现设备重启、恢复默认、导入导出配置文件、升级等功能。

#### 操作步骤

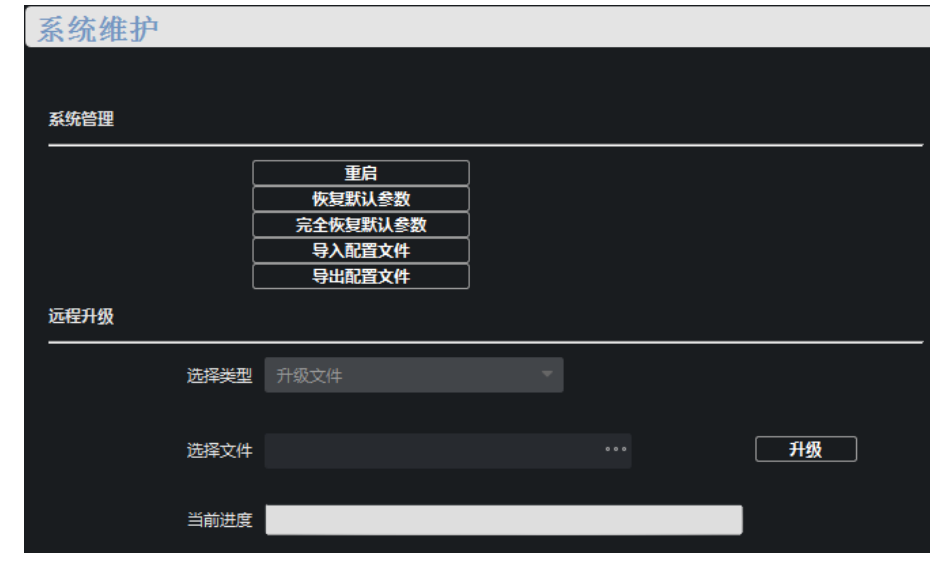

1. 选择 远程配置 → 系统 → 系统维护, 进入维护界面。

图 7-3 系统维护

2. 选择功能按钮,实现不同的功能。

## 重启

远程重启设备。

### 恢复默认参数

除了网络参数、用户参数外,其他参数恢复为出厂设置。

### 完全恢复默认参数

所有参数均恢复为出厂设置,恢复后设备需要重新激活。

### 导入配置文件

单击*导入配置文件*,选择配置文件,输入文件加密密码可导入配置文件。

#### 导出配置文件

单击*导出配置文件*,设置文件加密密码,选择保存路径,导出配置文件。

### 远程升级

单击 , 选择升级文件, 单击升级, 对设备进行升级。当前进度显示升级进度。

## 7.4 日志查询

若设备出现异常或者需查看操作记录,可以在日志查询界面查看设备运行日志。

#### 操作步骤

1. 选择 远程配置 → 系统 → 日志查询, 进入日志页面。

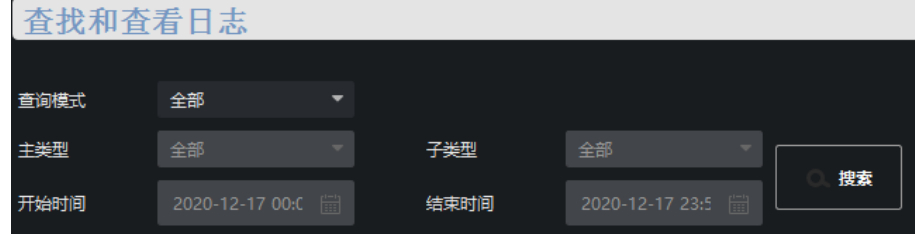

图 7-4 日志界面

### 2. 设置查询条件。

### 查询模式

支持*按类型、按时间、按时间和类型、全部*四种模式。

#### 主类型

按类型查询时,主类型可选择*操作、事件、全部*三种,在*按时间*模式下不可设置。

### 子类型

根据主类型的不同,子类型可以选择相应的类型, 在按时间模式下不可设置。

### 开始时间

查询日志的起始时间,在按类型模式下不可设置。

### 结束时间

查询日志的结束时间,在按类型模式下不可设置。

3. 搜索日志。单击*搜索*, 即可查看指定的日志。

| 杳找和杳看日志 |                 |      |      |    |                 |      |                   |  |
|---------|-----------------|------|------|----|-----------------|------|-------------------|--|
|         |                 |      |      |    |                 |      |                   |  |
| 查询模式    | 全部              |      |      |    |                 |      |                   |  |
| 主类型     | 全部              |      | 子类型  | 全部 |                 |      |                   |  |
| 开始时间    | 2020-12-17 00:0 |      | 结束时间 |    | 2020-12-17 23:5 |      | 搜索                |  |
| 索引      | 操作时间            | 主类型  | 子类型  |    | 远程操作            | 远程主机 | 描述                |  |
| 1       | $2020 - 12 - $  | 操作   | 远程登录 |    | admin           | 10.2 | Remote I          |  |
| 2       | $2020 - 12 - $  | 操作   | 远程注销 |    | admin           | 10.2 | Remote I          |  |
| 3       | $2020 - 12 - $  | 操作   | 远程登录 |    | admin           | 10.2 | Remote I          |  |
| 4       | $2020 - 12 - $  | 操作   | 远程注销 |    | admin           | 10.2 | Remote I          |  |
| 5       | $2020 - 12 - $  | 操作   | 沅程登录 |    | admin           | 10.2 | Remote I          |  |
| 6       | $2020 - 12 - $  | 操作   | 沅程登录 |    | admin           | 10.1 | Remote I          |  |
| 7       | $2020 - 12 - $  | 事件   | 登录萤石 |    |                 | 本地   | <b>Ezviz Clor</b> |  |
| 8       | $2020 - 12 - $  | 操作   | 远程登录 |    | admin           | 10.1 | Remote I          |  |
| 9       | $2020 - 12 - $  | 操作   | 远程登录 |    | admin           | 10.2 | Remote I          |  |
| 10      | $2020 - 12 - $  | 操作   | 远程登录 |    | admin           | 10.1 | Remote I          |  |
| 11      | $2020 - 12 - $  | 操作   | 远程登录 |    | admin           | 10.1 | Remote I          |  |
| 12      | $2020 - 12 - $  | 事件   | 端口链路 |    |                 | 本地   | <b>Port Link</b>  |  |
|         |                 | $ -$ |      |    |                 |      |                   |  |
|         |                 |      |      |    |                 |      | 备份                |  |

图 7-5 日志列表

- 4. 单击备份,选择备份路径。
- 5. 单击备份, 保存. csv 或. xml 格式的文件, 完成日志备份。

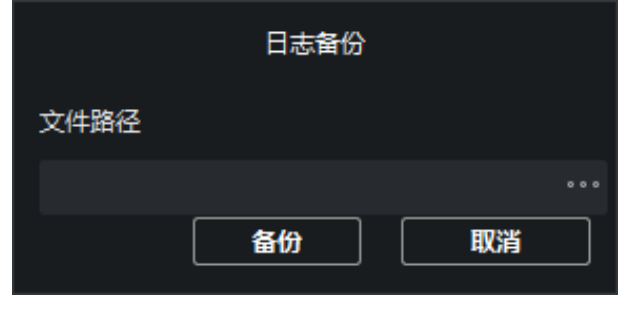

图 7-6 日志备份

# 7.5 安全配置

如果用户密码输错导致 IP 被锁定, admin 用户可以在 PC 端(IP 未被锁定)登录客户端, 进 入密码管理界面解锁被锁定 IP。

### 操作步骤

1. 选择 远程配置 → 系统 → 安全配置 。

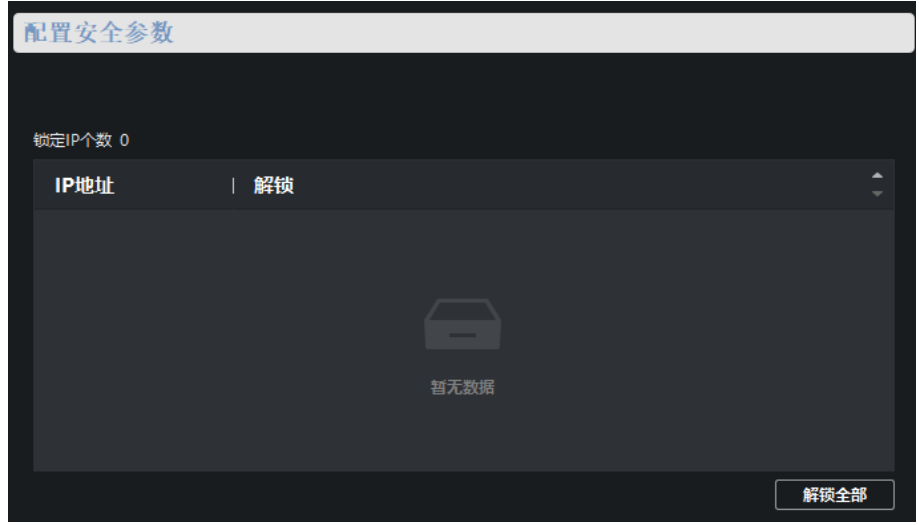

### 图 7-7 配置密码管理

- 2. 在配置安全参数界面对被锁定用户解锁。
	- **-** 单击锁定列表里的解锁图标,对单个 IP 进行解锁。
	- **-** 点击解锁全部,对列表里的所有 IP 进行解锁。

## 说明

admin 用户允许连续输错密码的最大次数为 7 次,锁定后需要更换 IP 重新登录 admin, 解 锁锁定 IP。

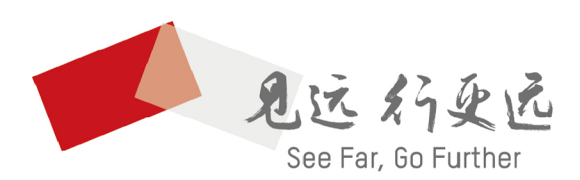

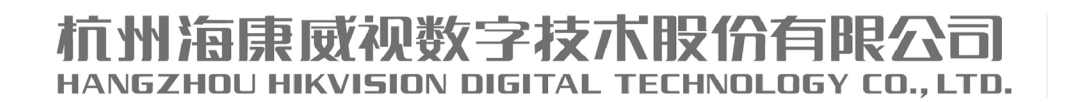

www.hikvision.com 服务热线: 400-800-5998

UD22387B